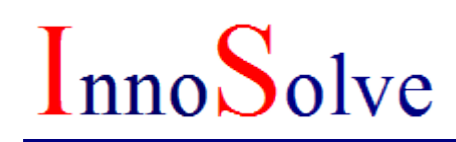

### **Filter Bank Design**

## *User Manual*

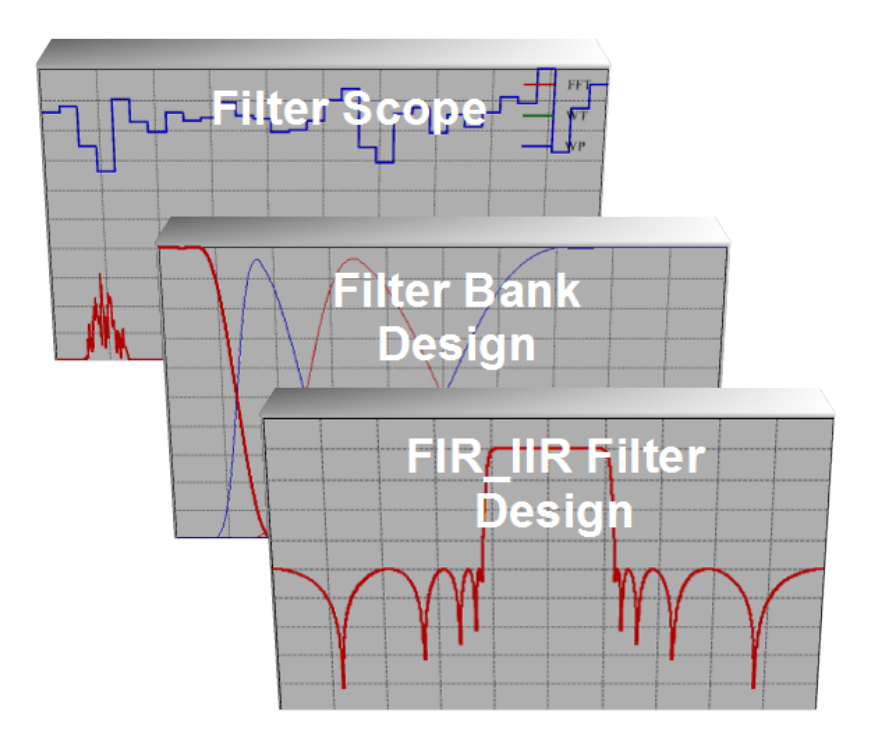

### **Table of Contents**

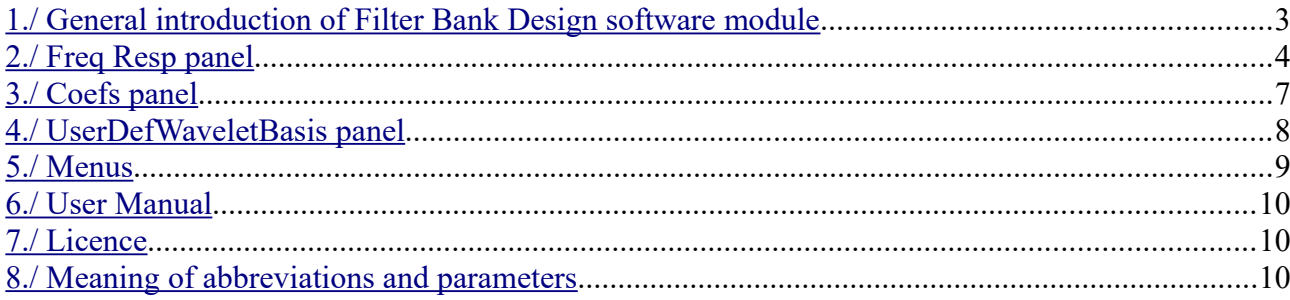

Thank you for buying Innosolve product. We sincerely hope that this product will provide useful assistance in the design of digital filters, and in better understanding their operation. Innosolve Ltd. is committed to quality, constantly improving its products based on customer feedback.

In the field of digital signal processing, more than 20 years of solid professional background is a guarantee of quality.

### <span id="page-2-0"></span>**1./ General introduction of Filter Bank Design software module**

**Filter Bank Design** software is intended to design digital filter bank with wavelet and wavelet packet transform. Its input can be a wavelet basis file (.wbs) generated by **FIR IIR Filter Design**, or user defined wavelet basis with LP only, or with LP and HP filters.

On one hand this software computes the amplitude - frequency response graph of every Wavelet and Wavelet Packet band, on the other hand it provides a Novel design method which is suitable for rejecting the so-called crosstalk distortion.

#### **Environmental conditions**

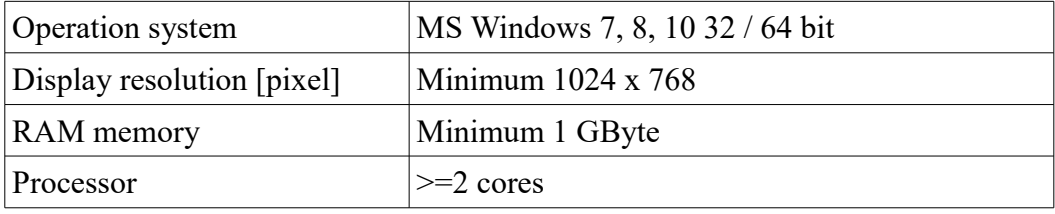

### <span id="page-3-0"></span>**2./ Freq Resp panel**

The program is able to compute amplitude – frequency response of two inputs. The first input is a wavelet basis file (\*.wbs) which is created by **FIR IIR Filter Design**, the second input is when the user types the wavelet basis filter coefficients (only LP, LP and HP) in the UserDefWaveletBasis window.

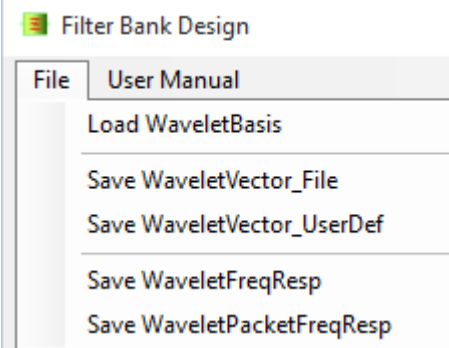

To use this panel a wavelet basis file should be loaded. This file includes the wavelet LP filter. Wavelet HP filter is generated during the transform.

#### **Appearance of FreqResp panel**

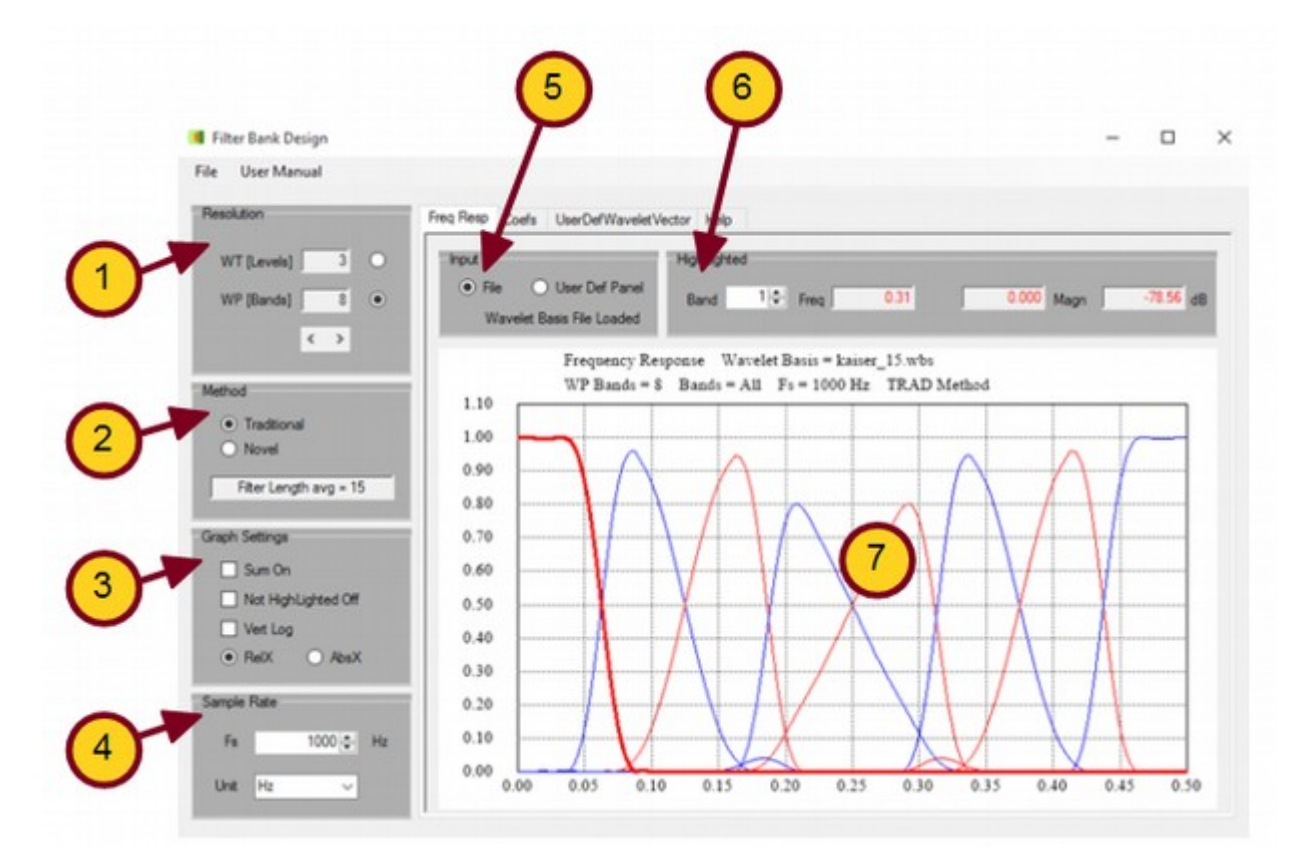

All rights reserved (c) Innosolve Ltd. innosolve.hu

## $[nnoSolve$

#### **Explanation of marks**

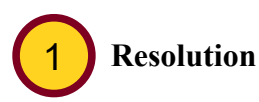

In case of Wavelet (WT radio button on) this number means the number of computed levels. The number of displayed bands are Levels  $+ 1$ , because at the last level both LP and HP bands are outputs. The output of the HP filters are displayed after every transform step, and the LP output is displayed only after the last step.

In case of Wavelet Packet (WP radio button on) this number means the number of output bands: Wavelet Packet Bands  $= 2^{WT Levels}$ 

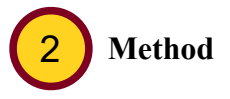

#### **Traditional**

Both Wavelet and Wavelet Packet use "a trous" algorithm without decimation (downsampling). In Traditional case every wavelet level is computed with the same LP and HP filters with the difference in upsampling. The first level uses filters without upsampling, the second level with one upsampling (one zero inserted after every coefficient), and so on.

#### **Novel**

The program creates a wavelet vector from the wavelet basis filter(s). It means that every wavelet level uses different filters in order to keep transition of bands on a constant value.

By choosing adequate filter type and taps the Novel method can eliminate crosstalk distortion caused by weak filter selectivity.

#### I**mportant notice!**

**Filter Bank Design** wavelet vector designer program is based on the filter design algorithms of **FIR IIR Filter Design**, that is why wavelet vector can be created from wavelet basis designed by **FIR IIR Filter Design**.

Novel method operates only for wavelet basis generated by **FIR IIR Filter Design,** otherwise this method is disabled.

In Novel mode the average filter length is displayed, and next to it the Traditional mode filter length is displayed in brackets. The software uses different length filters in Novel mode, that is why average filter length is used.

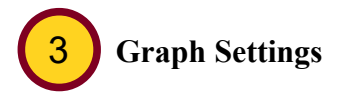

#### **Sum On**

The program provides the sum of each amplitude – frequency bands for each frequency points, then displays it. If all points of this sum curve equals to 1, it means that the original signal can be

## $[nnoSolve$

restored by the sum of Bands. This feature allows the user to provide new frequency bands with the sum of any existing bands.

#### **Not Highlighted Off**

The program displays that frequency band only which is selected in the HighLighted group (see point 6).

#### **VertLog**

Set Vertical axis to logarithmic.

#### **RelX**

If switched on, the frequency axis has relative scaling. 0.5 means Fs / 2.

#### **AbsX**

If switched on, the frequency axis has absolute values.

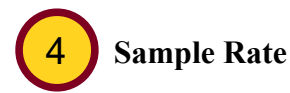

It affects to the frequency axis if AbsX is switched on. Scaling of the frequency axis follows Sample Rate values.

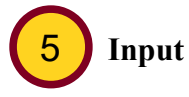

Choosing the input of Wavelet and Wavelet Packet.

#### **File**

The program creates wavelet vector from the loaded wavelet basis (\*.wbs) file created by **FIR IIR Filter Design**.

#### **User Def Panel**

The program creates wavelet vector from the user defined filter coefficients which is on UserDefWaveletBasis panel.

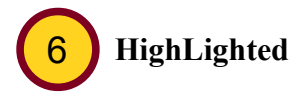

The curve of the selected Band will be highlighted with a thicker line. The three indicators display the x and y values of the highlighted curve.

#### **Bands**

Choose Band to be highlighted.

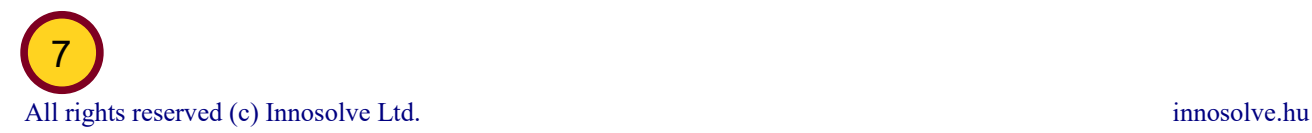

#### **Graph**

Color of bands are red and blue intermittently.

### <span id="page-6-0"></span>**3./ Coefs panel**

#### **Input**

The program displays the wavelet vector coefficients. The input can come from \*.wbs file or UserDefWaveletVector panel depending on the Input switches on FreqResp panel.

#### **Output**

Coefficients of the generated wavelet vector can be seen here. In case of Traditional mode Wavelet and Wavelet Packet algorithm use wavelet basis filter at each level, unlike Novel mode where different filters are used at each level (LP0[i], HP0[i] to level 0, LP1[i], HP1[i] to level 1, ... wavelet basis to the last level).

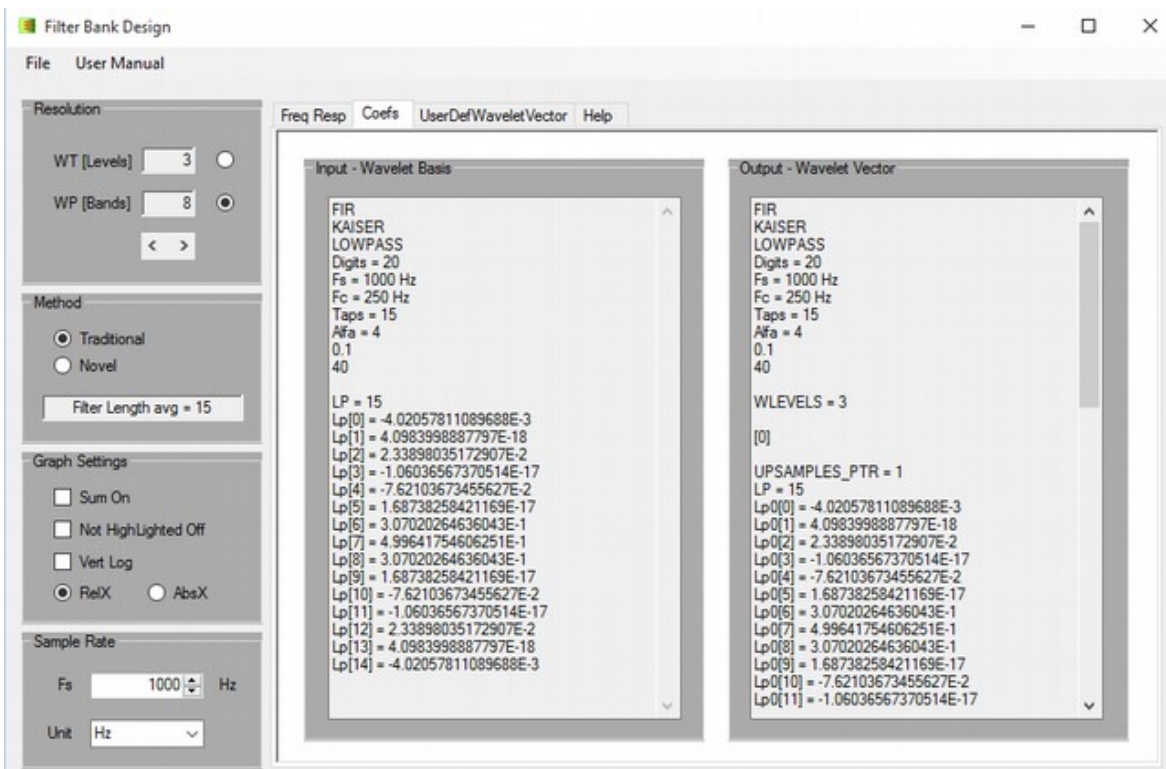

### <span id="page-7-0"></span>**4./ UserDefWaveletVector panel**

#### **Wavelet Name**

This name will identify the vector in the saved file. It has no other function.

#### **LP Filter Coefficients**

Coefficients of the LP filter of the transform can be defined here by typing or inserting coefficients by copy / paste. The program accepts numbers only.

#### **HP Filter Coefficients**

Coefficients of the HP filter of the transform can be defined here by typing or inserting coefficients by copy / paste. The program accepts numbers only.

It is allowed to leave this box empty. In this case the wavelet generates orthogonal HP filter.

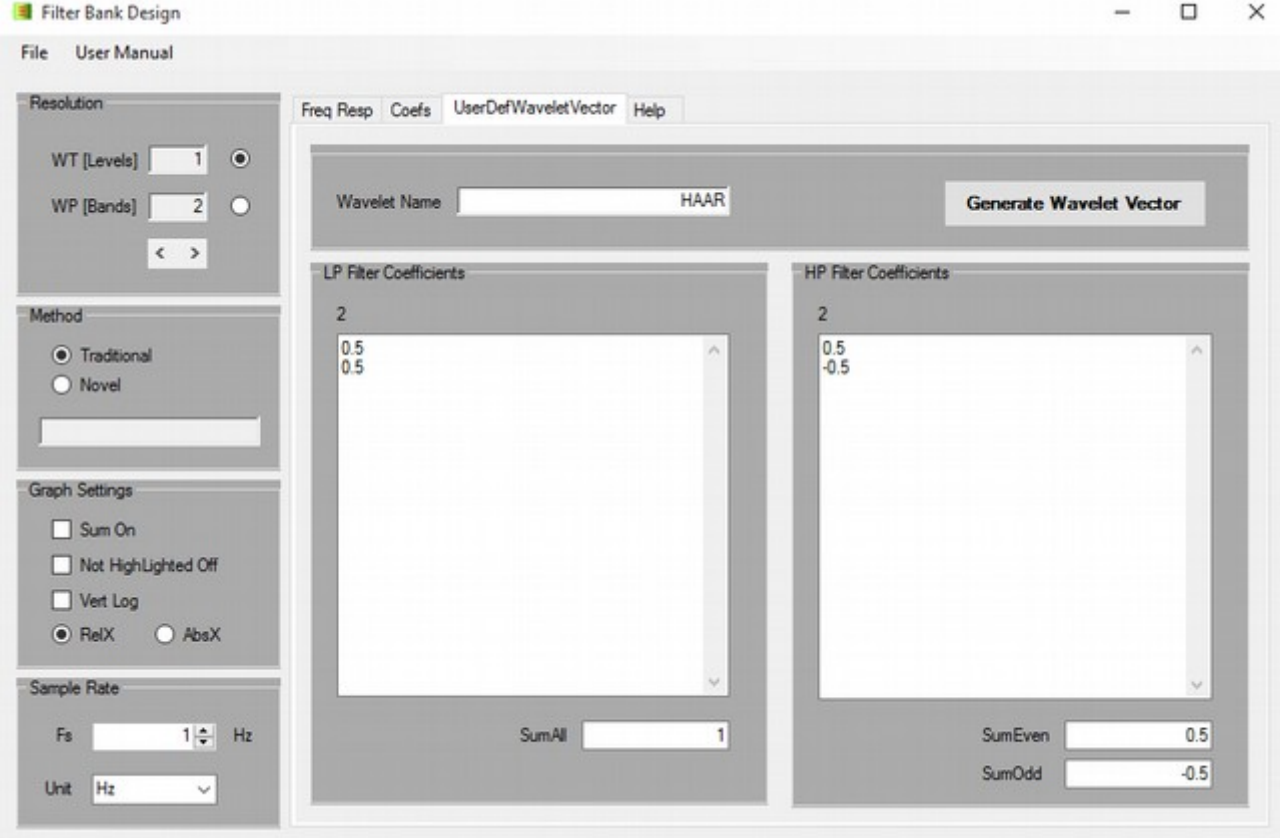

# $\sqrt{\text{noSolve}}$

#### **Generate Wavelet Vector**

After clicking on this button the program checks the LP and HP coefficients based on list below:

- LP and HP consist of numbers only
- Number of LP coefficients has to be greater than 1
- Sum of LP coefficients has to be in the range of  $0.998 1.002$
- If HP box is not empty, the number of LP and HP coefficients has to be equal to each other
- The absolute value of the sum of the odd index HP coefficients has to be in the range of  $0.498 - 0.502$
- The absolute value of the sum of the even index HP coefficients has to be in the range of  $0.498 - 0.502$
- Sign of the sum of odd and even HP coefficients has to be different
- Wavelet Name must not be empty

The successfully generated wavelet vector will be displayed on Coefs panel. It is important to know, that the program disables Novel switch in case of user defined mode.

### <span id="page-8-0"></span>**5./ Menus**

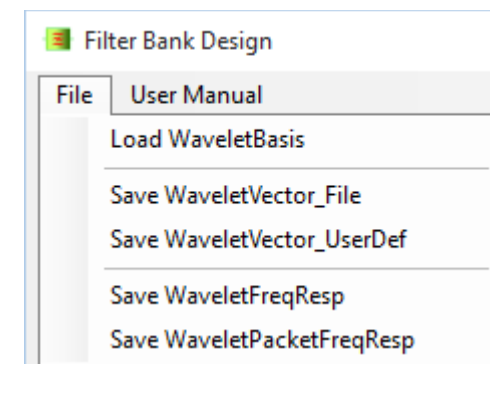

#### **Load WaveletBasis**

Loads WaveletBasis (\*.wbs) file.

#### **Save WaveletFilterVector\_File**

Saves Wavelet Vector coefficients into file.

#### **Save UserDeWaveletVector\_UserDef**

Saves user defined wavelet basis into file.

#### **Save WaveletFreqResp**

Saves all the amplitude – frequency response curves of wavelet into file.

#### **Save WaveletPacketFreqResp**

Saves all the amplitude – frequency response curves of wavelet packet into file.

### <span id="page-9-2"></span>**6./ User Manual**

By clicking on the UserManual/English menu the program runs Acrobat Reader to display this UserManual in pdf.

### <span id="page-9-1"></span>**7./ Licence**

The **Filter Bank Fesign** module operates with two licences. One of them is the *Trial version*, the other is the *Licenced version*. In *Trial version* the module operates without time period limit, but with limited functions:

Limitations:

- *File / Load WaveletBasis* function is enabled only for demo files
- Number of Wavelet levels is limited by 3
- *UserDefWaveletVector* tab is not enabled

### <span id="page-9-0"></span>**8./ Meaning of abbreviations and parameters**

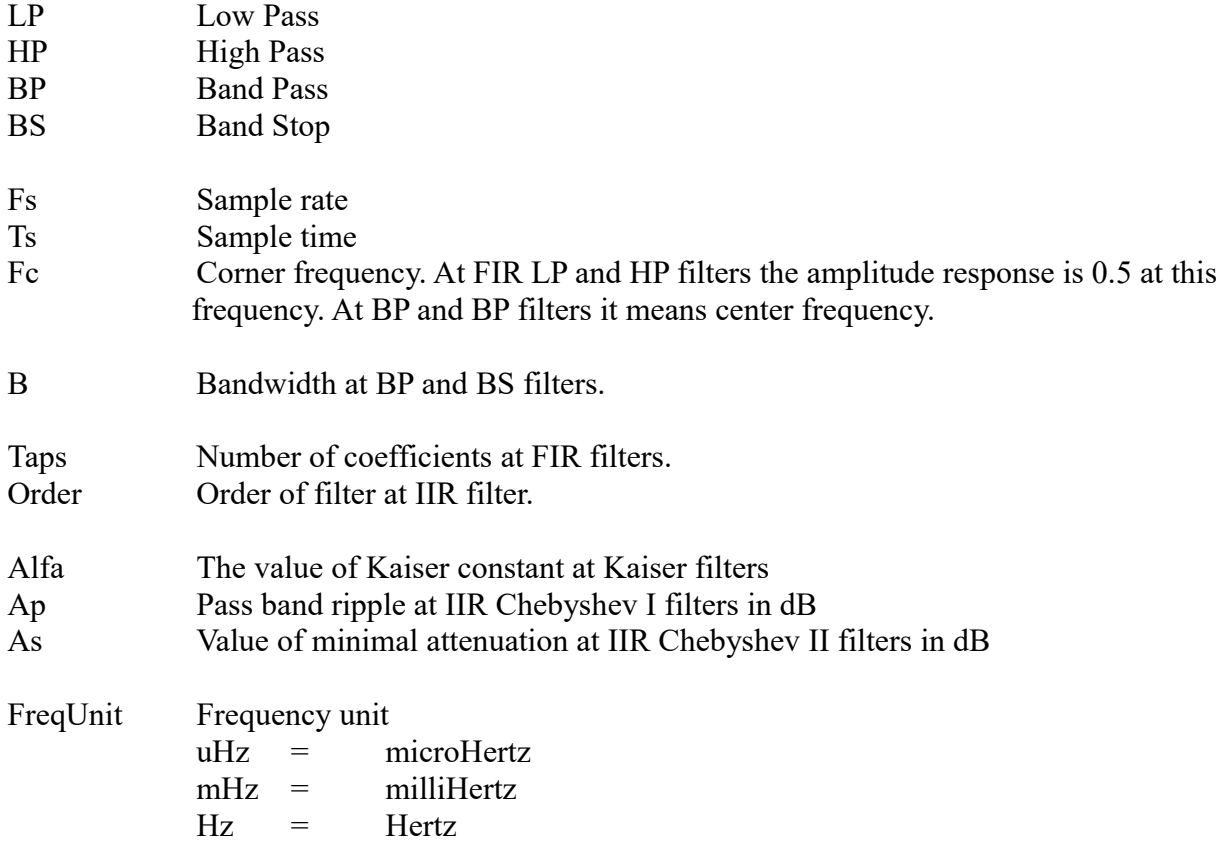

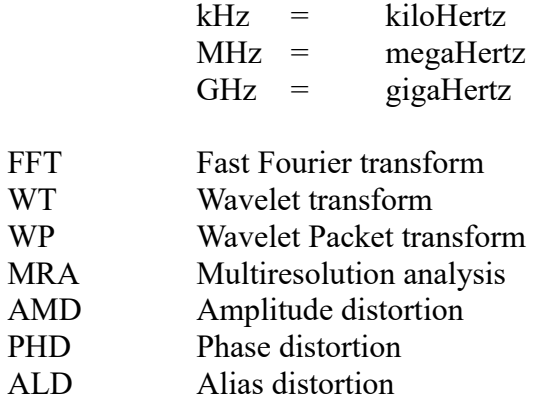